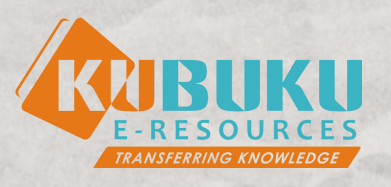

# **MANUAL BOOK APLIKASI PERPUSTAKAAN DIGITAL**

PT Enam Kubuku Indonesia

## **DAFTAR ISI**

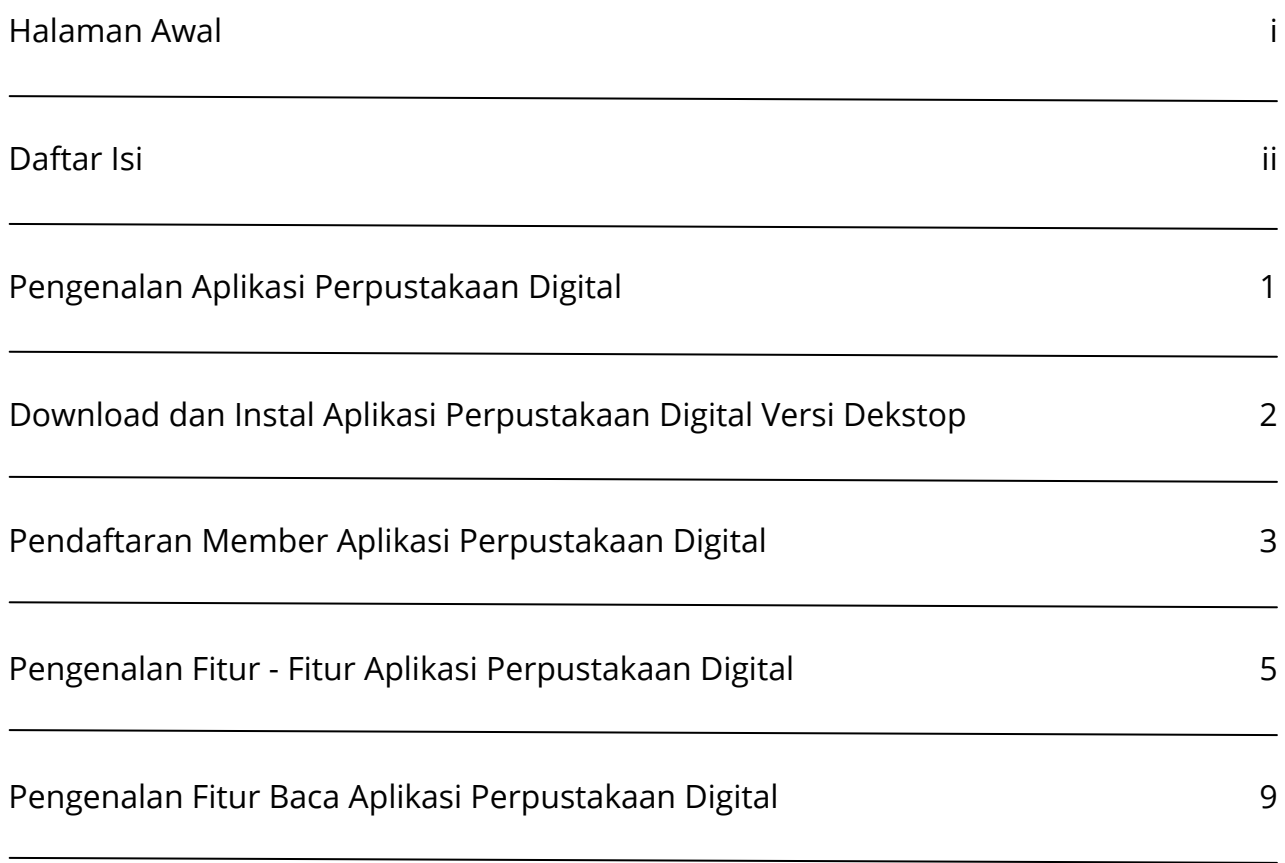

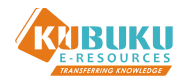

## **PENGENALAN APLIKASI PERPUSTAKAAN DIGITAL**

Aplikasi Perpustakaan Digital memiliki konsep yang lebih memahami kebiasaan dan kebutuhan dalam membaca buku. Perpustakaan Digital dapat diakses melalui Dekstop dan Mobile. Aplikasi ini juga terdapat berbagai fitur, diantaranya:

- Fungsi Baca dan Pinjam.
- Fitur penanda bacaan (*Marking*) seperti pada buku fisik.
- Fitur catatan kecil (*Note*) pada buku bacaan.
- Kutipan, dalam fitur ini pembaca dapat menggunakan buku bacaan sebagai sumber referensi akademis.
- Daftar Pustaka, kami memberikan fitur ini otomatis, dengan style MLA, APA, Turabian, Chicago, IEEE, dan Harvard.
- Fitur berita, setiap perpustakaan dapat mengunggah berita kegiatan yang ada. Berita ini dapat dibaca oleh seluruh lembaga yang menggunakan Platform kami di seluruh Indonesia.

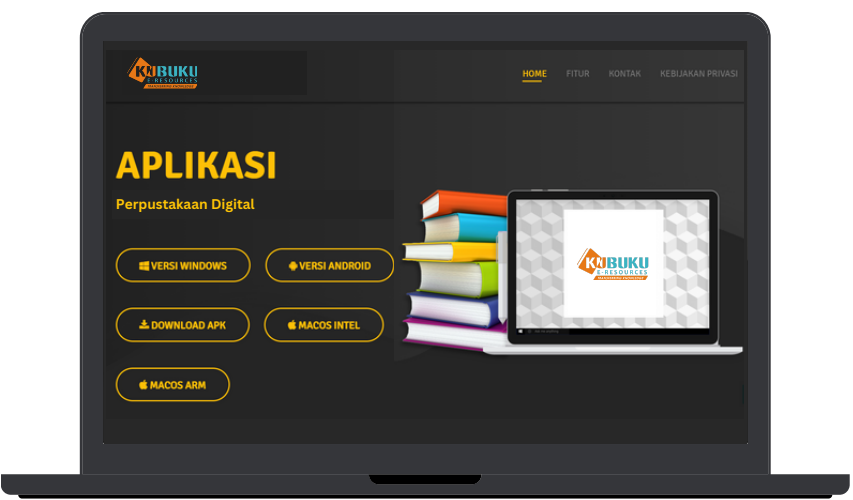

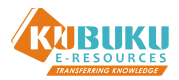

# **DOWNLOAD DAN INSTAL APLIKASI PERPUSTAKAAN DIGITAL VERSI DEKSTOP**

Buka situs

*https://kubuku.id/download/nama-aplikasi-instansi/*

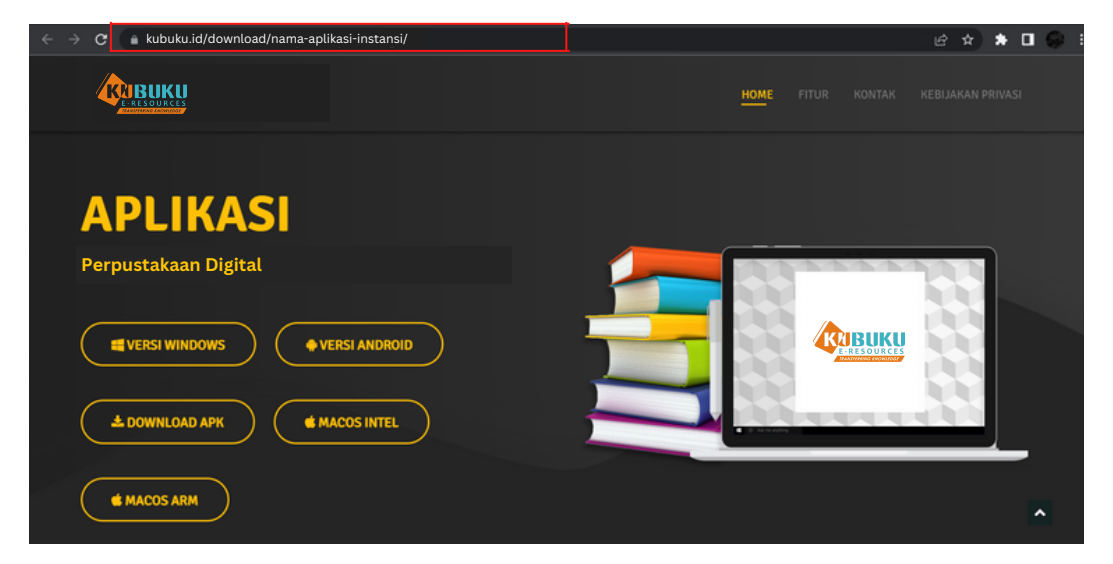

#### Pilih unduh **Versi Windows**.

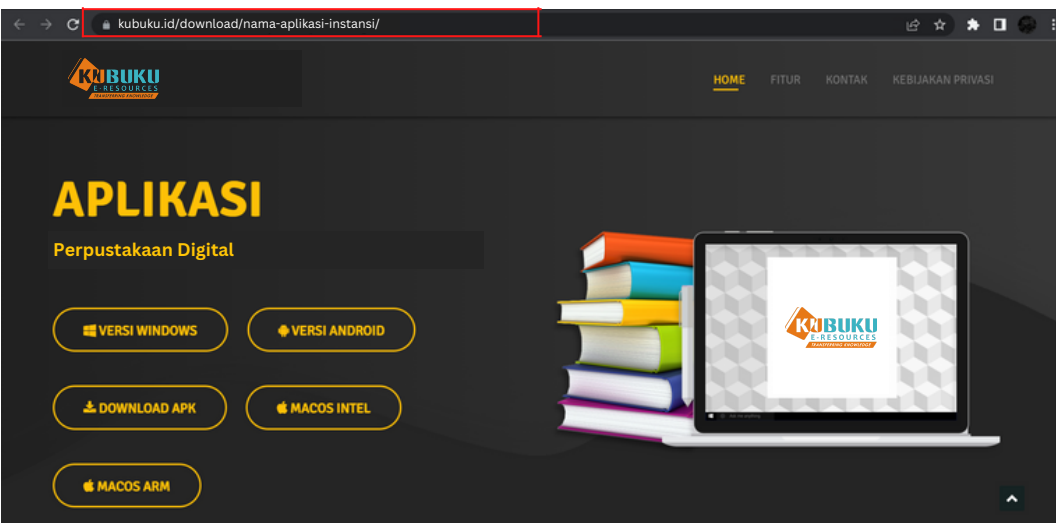

Pilih file yang telah didownload, lalu jalankan file tersebut.

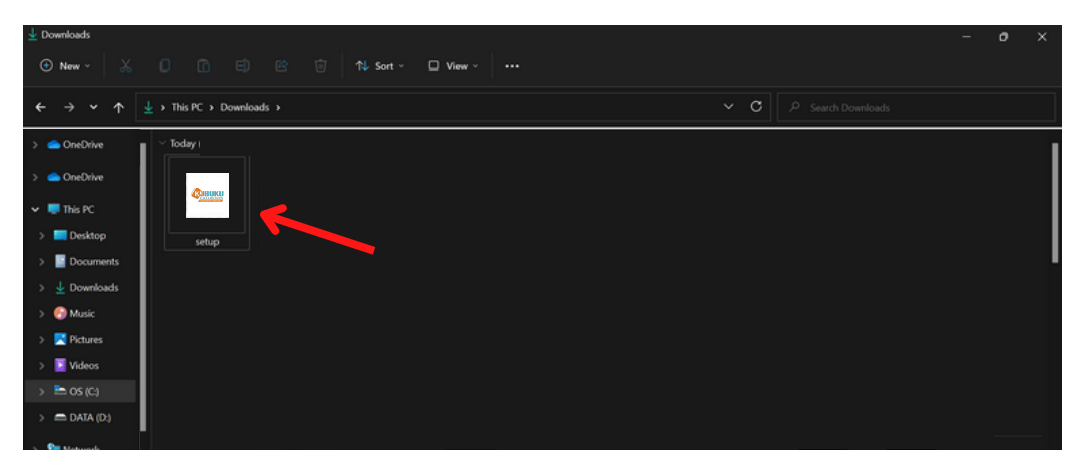

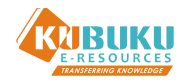

# **PENDAFTARAN MEMBER APLIKASI PERPUSTAKAAN DIGITAL**

Buka Aplikasi yang telah diinstal, lalu akan keluar Form masuk Aplikasi, jika belum memiliki akun silakan lakukan pendaftaran dengan cara Klik Daftar **disini.**

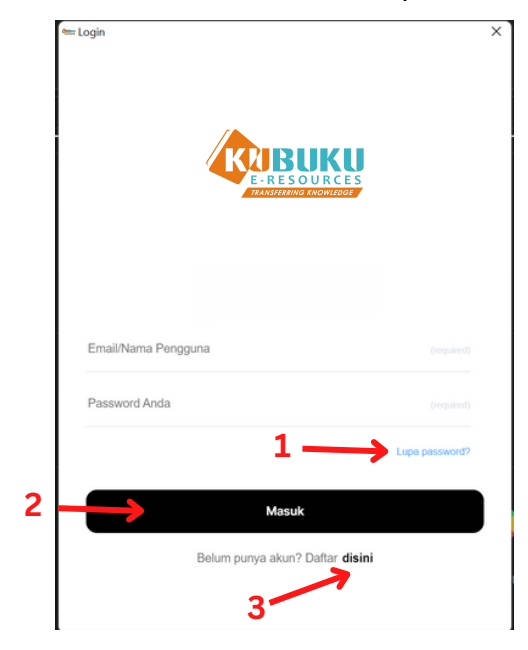

Keterangan Gambar:

- **Lupa Password**, Jika Anda lupa kata sandi 1.
- **Masuk / Login**, Jika Anda sudah memiliki akun 2.
- **Registrasi**, Jika Anda belum memiliki akun 3.

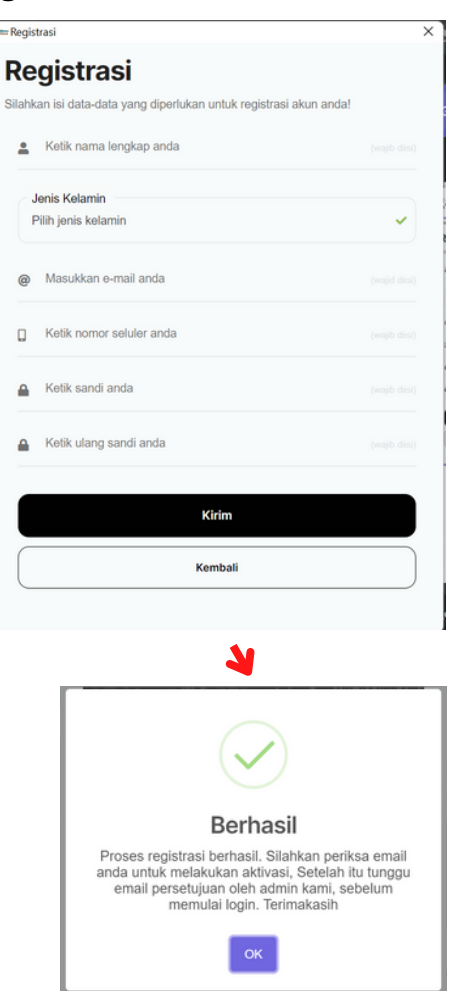

Silakan mengisi form dengan lengkap dan benar. Setelah itu, pilih registrasi, lalu klik tombol OK. Selanjutnya cek Email Anda untuk verifikasi.

Lakukan **AKTIVASI** email dengan cara membuka email yang didaftarkan. Lalu buka email yang telah dikirimkan oleh sistem. Setelah itu klik link **AKTIVASI** yang ada di dalam email.

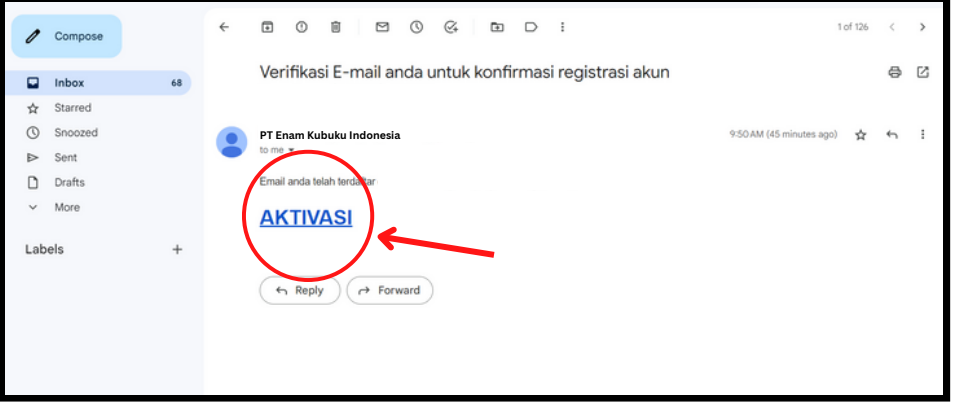

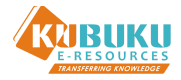

Akun anda telah diaktivasi, selanjutnya menunggu Admin Perpustakaan untuk menerima permintaan pendaftaran.

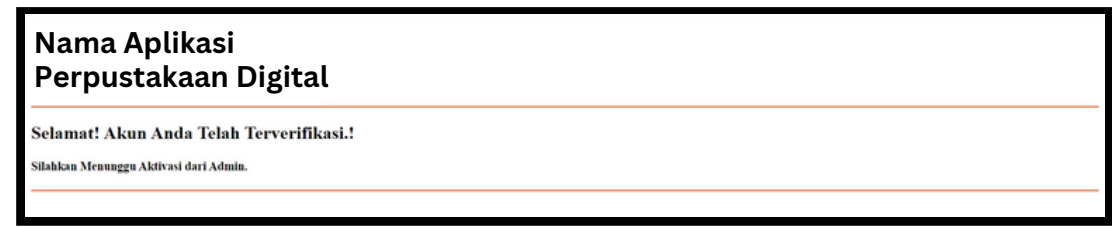

Setelah pendaftaran Anda diterima oleh Admin Perpustakaan, maka akan ada pemberitahuan bahwa akun Anda sudah diterima.

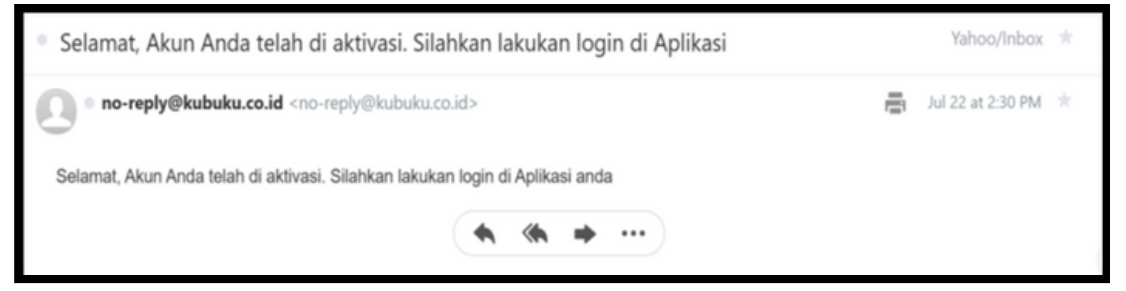

Setelah itu lakukan login pada Aplikasi Perpustakaan Digital dengan memasukkan email dan kata sandi yang telah terdaftar.

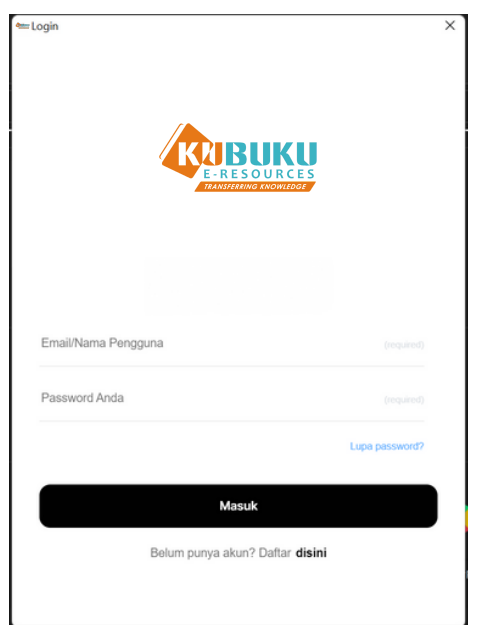

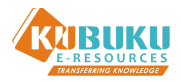

## **PENGENALAN FITUR - FITUR APLIKASI PERPUSTAKAAN DIGITAL**

#### **SAMBUTAN**

Sambutan dari Aplikasi Perpustakaan Digital untuk Pemustaka.

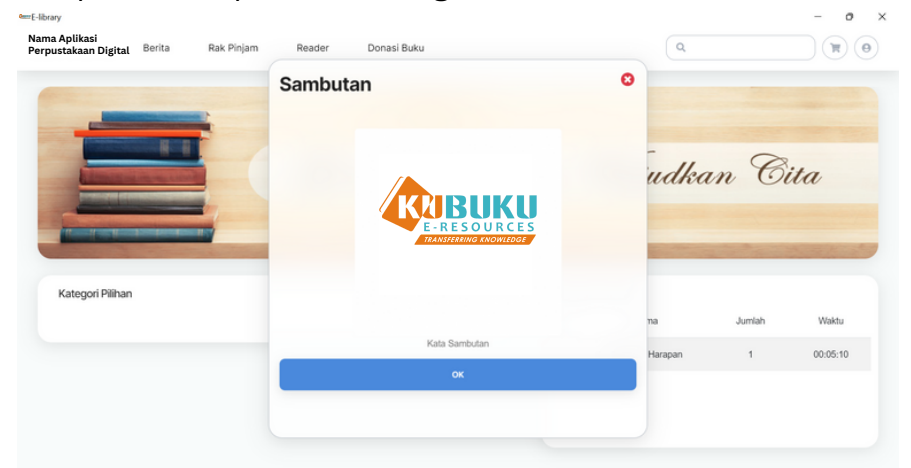

#### **BERANDA**

Di sini menampilkan halaman awal dari Aplikasi Perpustakaan Digital.

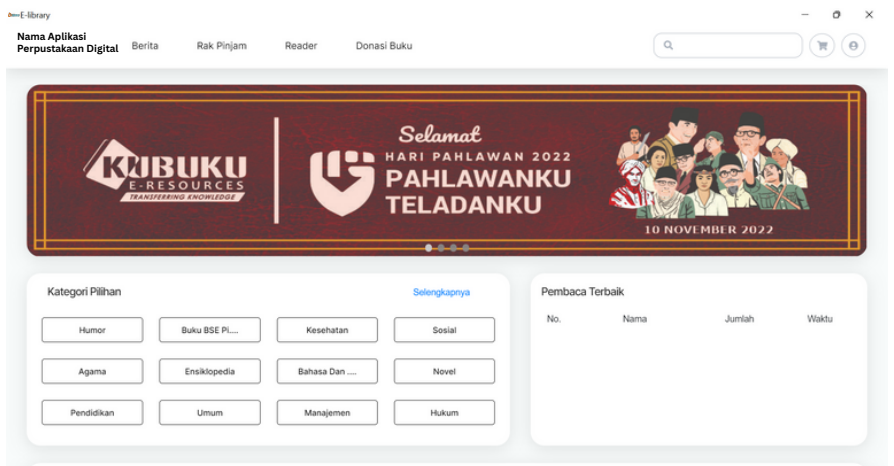

#### **BERITA**

Isi berita terkait dunia literasi.

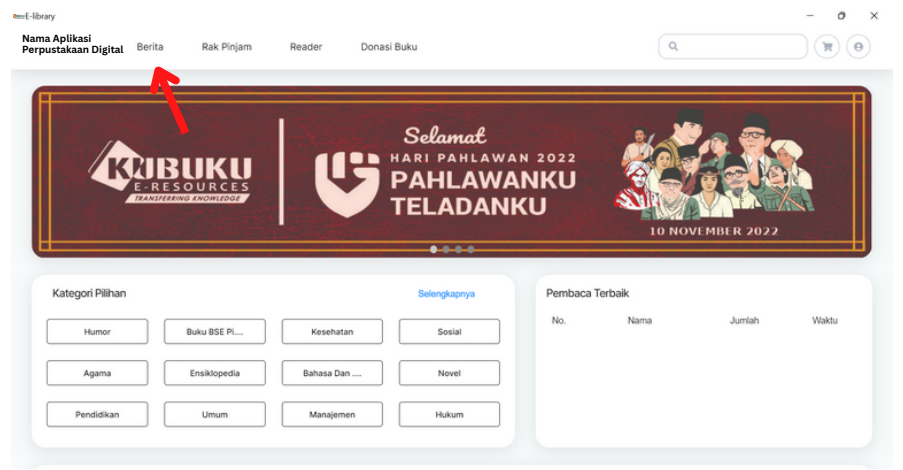

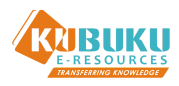

#### **RAK PINJAM**

Berisi buku-buku yang sedang dipinjam.

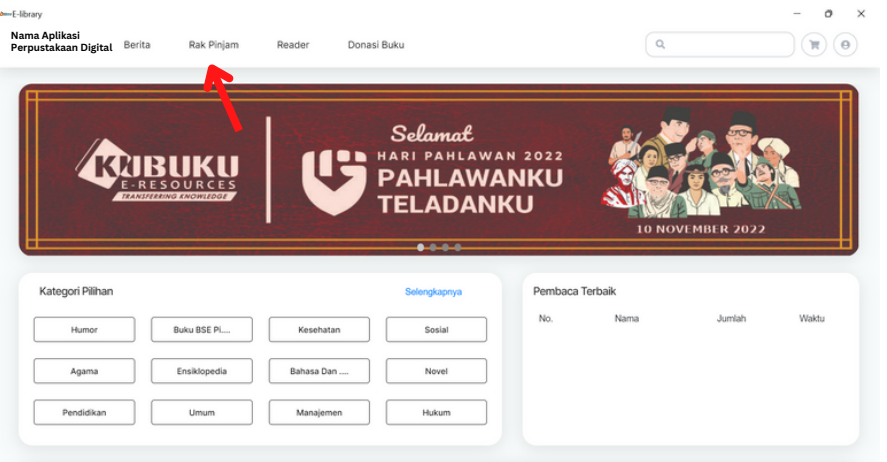

#### **READER**

em E-librar

Fitur ini berfungsi untuk membaca buku. Di sini berisi buku-buku yang sedang dibaca, namun jika tidak ada aktivitas selama 30 menit terhadap buku yang dibaca, maka buku tersebut akan otomatis kembali ke **RAK** Perpustakaan Digital.

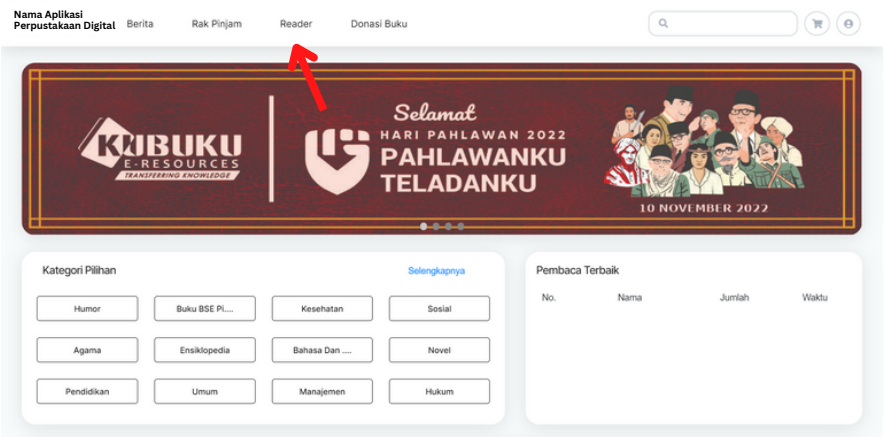

#### **PENCARIAN**

**Umum**, Pencarian buku berdasarkan Judul, Penulis, Penerbit, dan lain-lain.

**Kalimat**, Pencarian buku berdasarkan kalimat yang ada di dalam buku.

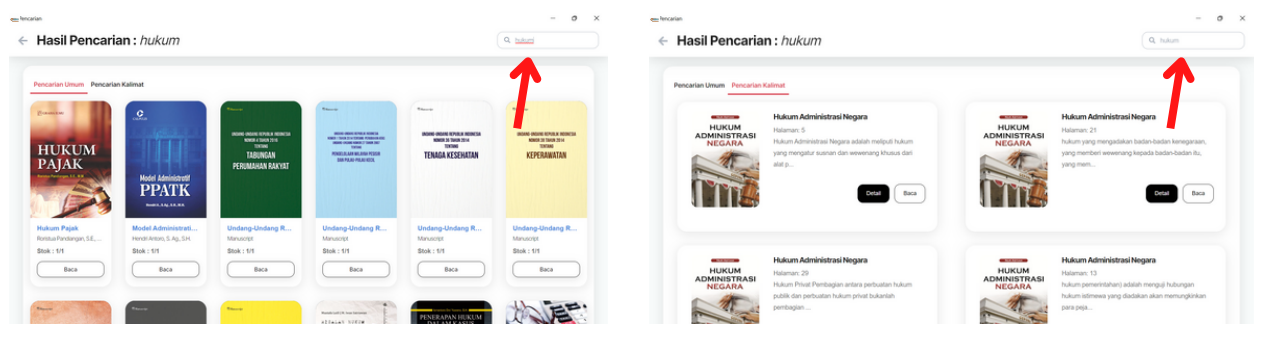

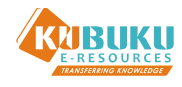

#### **AKUN**

Terdapat tiga pilihan dalam menu ini:

- **Ganti Avatar** : Untuk mengganti ikon foto profil pengguna
- **Transaksi Saya** : Untuk melihat daftar transaksi yang telah dilakukan
- **Keluar/Logout** : Fitur ini untuk keluar dari Aplikasi Perpustakaan Digital

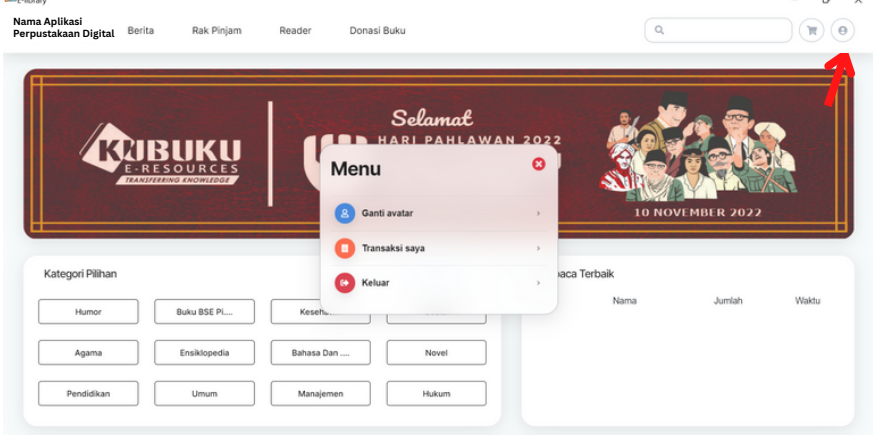

#### **BANNER**

Untuk memperindah tampilan Aplikasi Perpustakaan Digital.

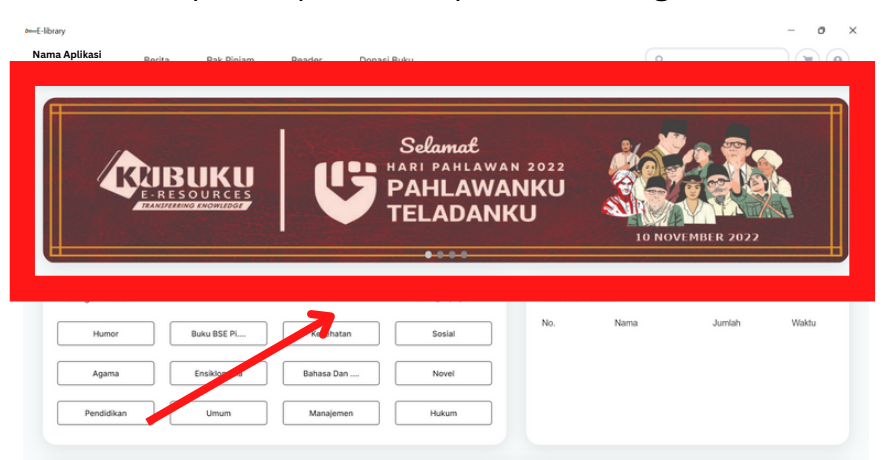

#### **PEMBACA TERBAIK**

Daftar Pembaca Terbaik, akan diupdate setiap saat.

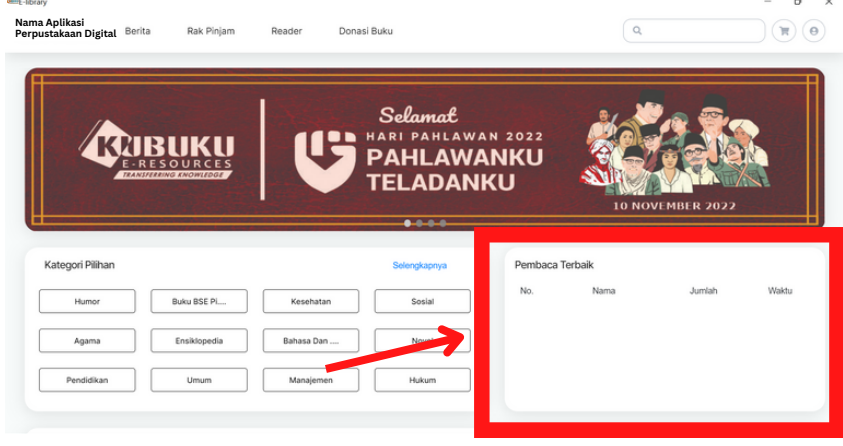

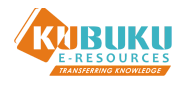

#### **KATEGORI PILIHAN**

Memudahkan Pemustaka dalam mencari buku. Dalam menu Kategori, terdapat 4 macam pilihan, yakni Buku, Jurnal, Majalah, Prosiding, juga terdapat Sub Kategori lagi, yang nantinya dapat semakin memudahkan Pemustaka dalam memilih buku.

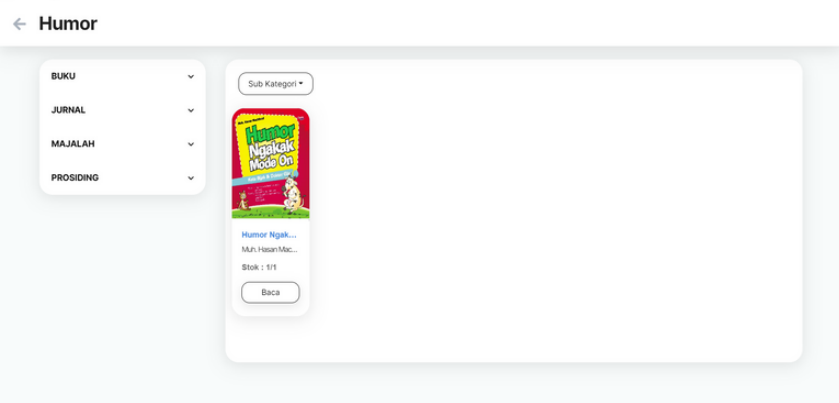

#### **DETAIL BUKU**

Di menu ini terdapat beberapa informasi untuk sebuah buku, seperti Judul Buku, Penulis, Penerbit, Stok buku di dalam Perpustakaan Digital, dan Sinopsis.

Anda dapat melihat Stok Buku pada menu ini, Contoh 2/3 - yang berarti Stok Buku **Perilaku Konsumen di Era Internet** yang ada di Perpustakaan Digital ini adalah tersisa 2 dari 3 eksemplar, karena kemungkinan ada satu buku tersebut yang sedang dibaca atau sedang dipinjam oleh Pemustaka lain.

Di menu ini terdapat dua opsi, yaitu Pinjam dan Baca. Jika memilih **Pinjam**, maka Pemustaka akan diberikan tenggat waktu untuk meminjam buku tersebut lalu buku tersebut akan masuk ke dalam **Rak Pinjam** Pemustaka. Dan jika pilih **Baca**, maka Pemustaka hanya dapat membaca buku tersebut di waktu sekarang saja dan jika tidak ada aktivitas terhadap buku tersebut selama 30 menit maka buku tersebut akan kembali ke Etalase Perpustakaan Digital secara otomatis.

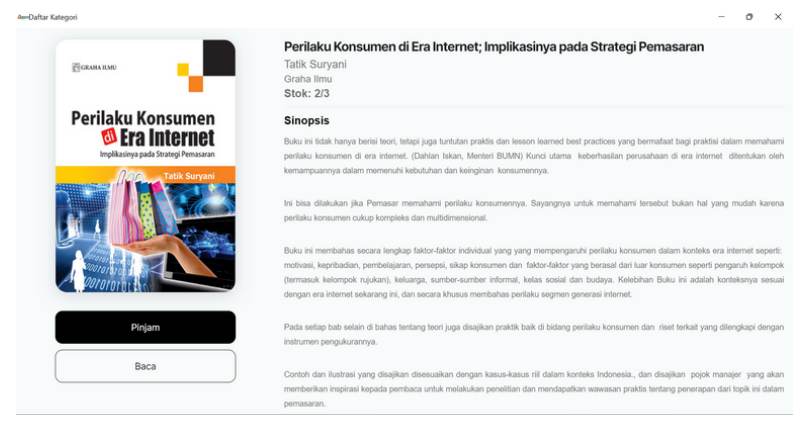

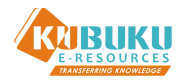

### **PENGENALAN FITUR BACA APLIKASI PERPUSTAKAAN DIGITAL**

**CLOSE**, Pilih **x** di pojok kiri atas untuk keluar, lalu pilih opsi **OK, Kembalikan**, maka buku kembali ke Perpustakaan

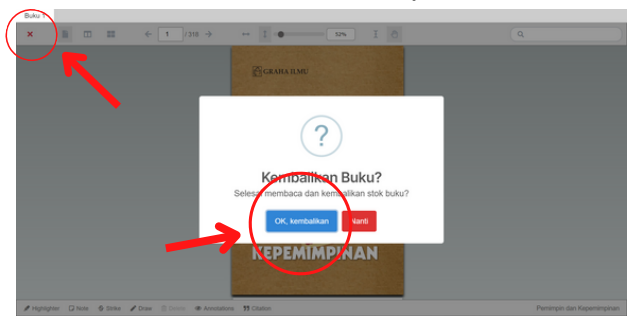

**SINGLE PAGE**, Opsi ini digunakan jika ingin membaca Buku Digital dengan versi Satu Halaman saja

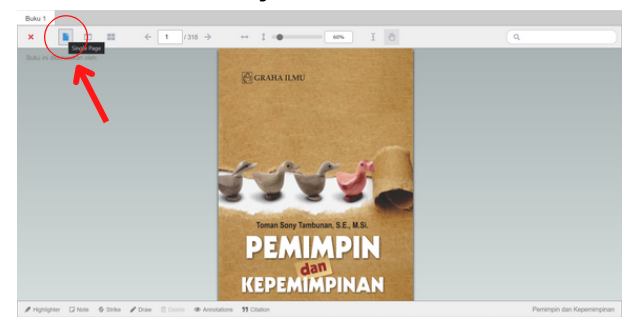

**TWO PAGES**, Opsi ini digunakan jika ingin membaca Buku Digital dengan versi Dua Halaman

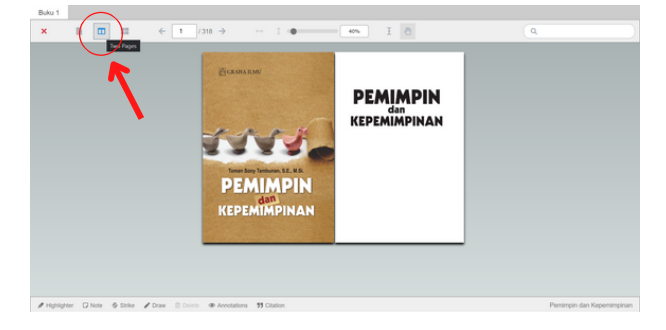

**THUMB VIEW**, Opsi ini digunakan jika ingin membaca Buku Digital dengan versi Thumbnail

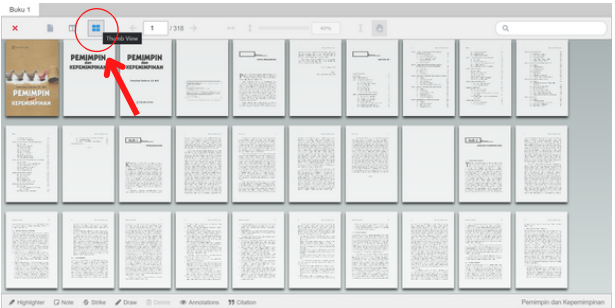

**PREVIOUS PAGE**, Fitur ini digunakan untuk kembali ke halaman sebelumnya

**NEXT PAGE**, Fitur ini digunakan untuk menuju halaman berikutnya

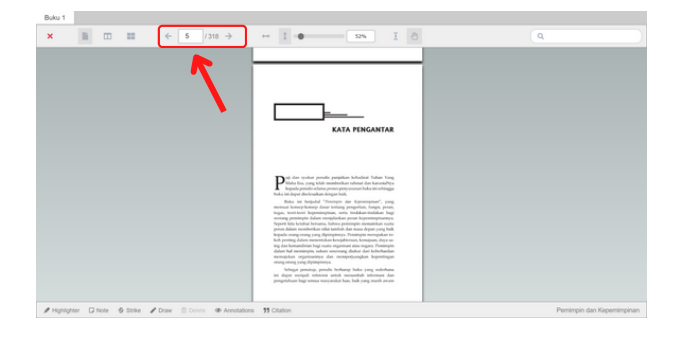

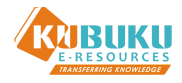

**FIT PAGE**, Opsi ini digunakan jika ingin membaca Buku Digital dengan ukuran yang menyesuaikan halaman buku

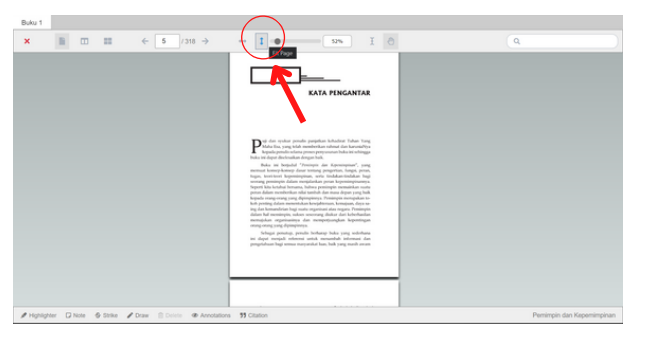

**FIT WIDTH**, Opsi ini digunakan jika ingin membaca Buku Digital dengan versi ukuran halaman penuh

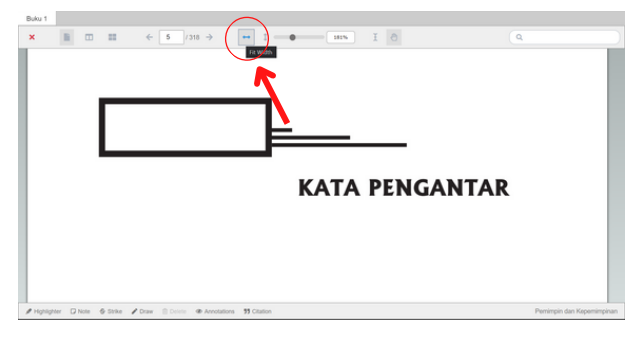

**SCALE**, Fitur ini digunakan jika ingin mengatur ukuran baca Buku Digital

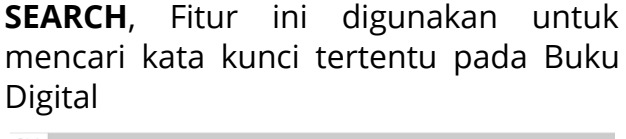

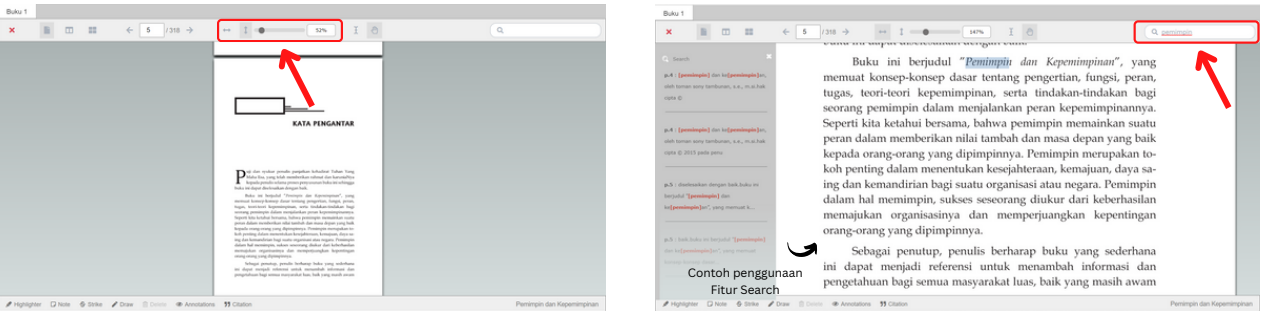

**SELECT TEXT**, Fitur ini digunakan untuk memilih teks tertentu menggunakan mouse atau keyboard

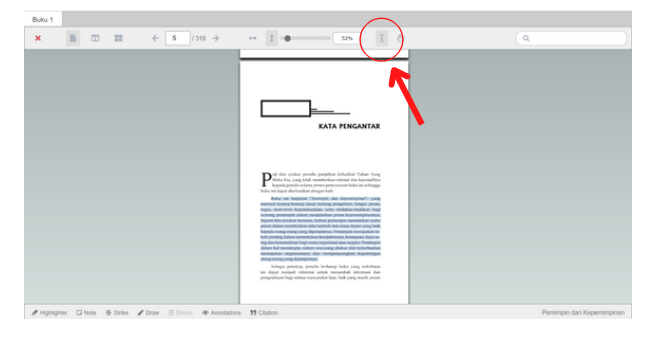

**DRAG CURSOR**, Fitur ini digunakan untuk scroll / menggulirkan Buku Digital ke atas atau ke bawah

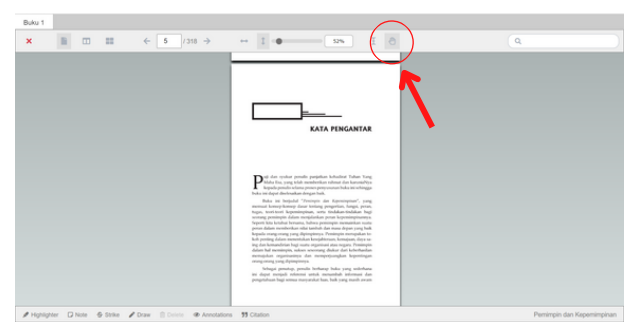

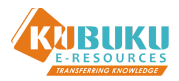

**HIGHLIGHT**, Fitur ini digunakan untuk menandai tulisan atau teks dengan warna yang berbeda. Jika Anda menggunakan fitur ini, pastikan "Fitur Annotations" **AKTIF**

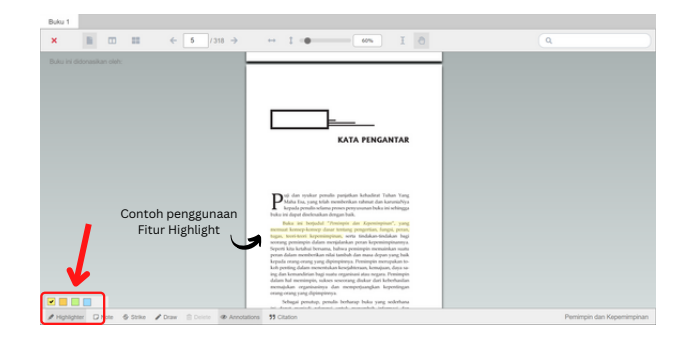

**NOTE**, Fitur ini digunakan untuk membuat catatan kecil pada suatu point, area, atau text. Jika Anda menggunakan fitur ini, pastikan "Fitur Annotations" **AKTIF**

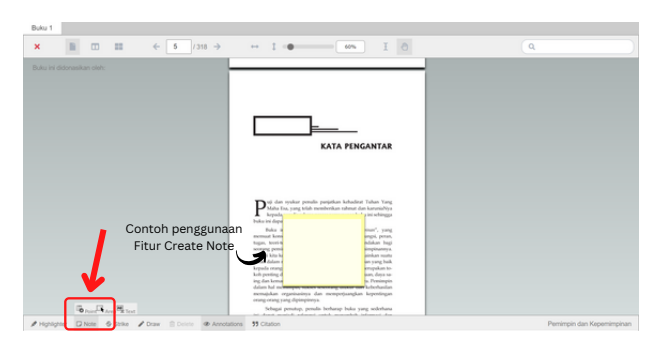

**STRIKE**, Fitur ini digunakan untuk mencoret suatu tulisan. Jika Anda menggunakan fitur ini, pastikan "Fitur Annotations" **AKTIF**

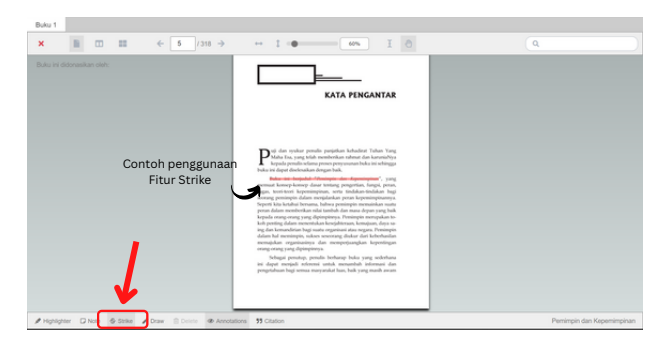

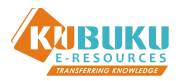

**DRAW**, Fitur ini digunakan untuk menggambar sesuatu dalam Buku Digital. Jika Anda menggunakan fitur ini, pastikan "Fitur Annotations" **AKTIF**

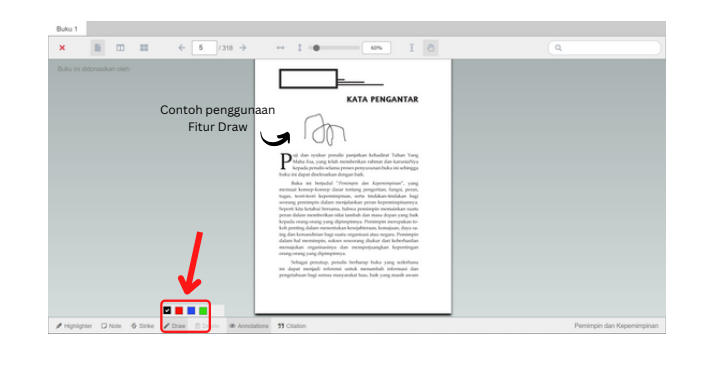

**DELETE**, Fitur ini digunakan untuk menghapus Fitur Highlight, Note, Strike, Draw yang sebelumnya telah digunakan. Pastikan Anda **klik objek yang ingin dihapus**, kemudian pilih fitur "**Delete**", lalu pilih "**Ok**"

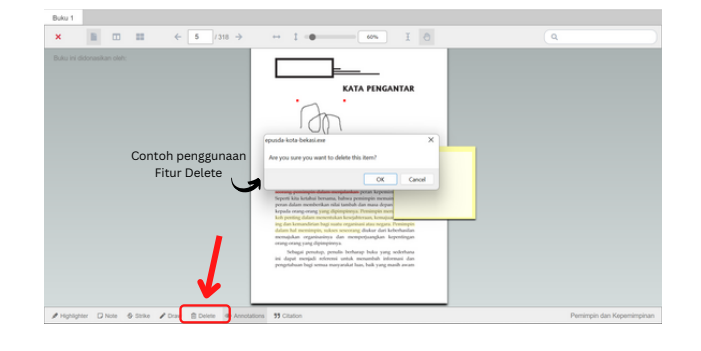

**ANNOTATIONS**, Jika fitur ini dihidupkan, maka fitur Highlight, Note, Strike, Draw **akan terlihat**

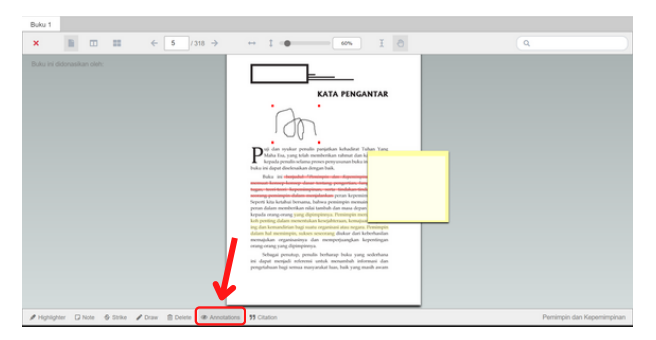

**ANNOTATIONS**, Jika fitur ini dimatikan, maka fitur Highlight, Note, Strike, Draw **tidak** akan terlihat

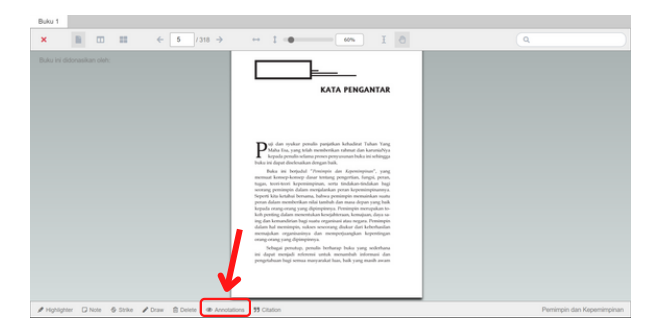

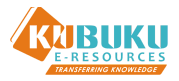

**CITATION / SITASI**, Fitur ini membantu Pemustaka dalam mengutip Buku yang dibaca untuk menjadi Daftar Pustaka

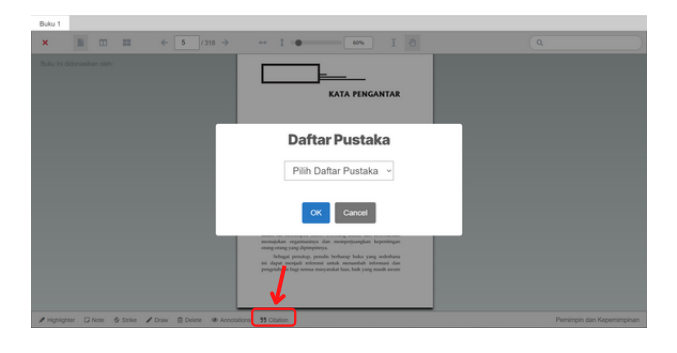

**CITATION / SITASI**, Terdapat beberapa pilihan *style* dalam fitur Sitasi, Pemustaka dapat memilih sesuai yang diinginkan, setelah memilih salah satu *style*, pilih **OK**

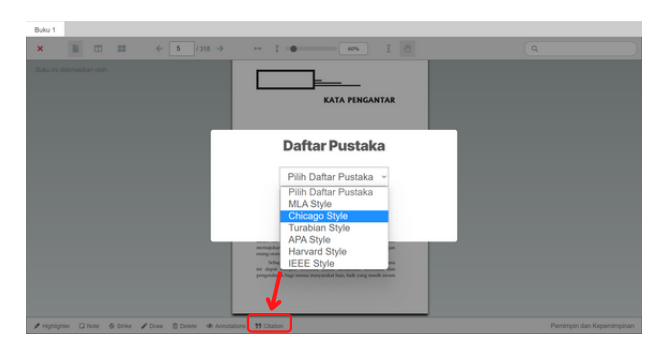

**CITATION / SITASI**, Setelah memilih *style* Sitasi, maka Sitasi tersebut akan keluar, Pemustaka bisa **Salin**, dan Sitasi tersebut bisa ditempel pada file yang diinginkan

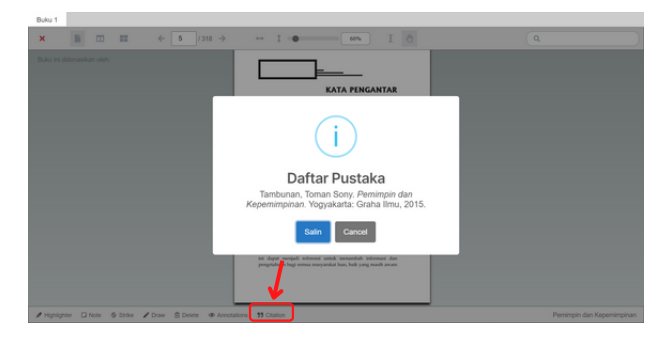